# BitRaser® Mobile Eraser - Wiping Android® Devices

This guide walks you through step-by-step instructions on how to wipe Android® devices running on OS 5.0 and above including Google Pixel 4a, Google Pixel 4a 5G, OnePlus 9, OnePlus 9 Pro, Moto G Power (2021), Samsung Galaxy S21 Ultra, Samsung Galaxy Note 20 Ultra, Samsung Galaxy S21 etc., and Android® tablets by using BitRaser Mobile Eraser & Diagnostics software.

## **STAGE 1** (One-time) **<sup>1</sup> MINUTES**

Download- BitRaser Mobile Eraser executable file from the email received post purchase.

## **STAGE 2** (One-time) **<sup>4</sup> MINUTES**

Install the BitRaser Mobile Eraser tool on the Windows machine.

## **STAGE 3**

Launch and start the BitRaser Mobile Eraser & Diagnostics tool upon successful installation.

These instructions help you get started with wiping Android® devices in less than 5 minutes.

#### **STAGE 1**

Download BitRaser Mobile Eraser executable file:

- **STEP 1** Click on the application Download Link received on your email after purchase. Alternatively, you can also download the setup file by login to your Cloud [account.](https://bitrasercloud.com/)
- **STEP 2** Once the download is complete, extract the setup from the ZIP file and start the installation to the default folder.

#### **STAGE 2**

#### Install the BitRaser Mobile Eraser tool on the Windows

machine:

- **STEP 1** Double click the- executable file to start the installation process.
- **STEP 2** Refer the following screens to complete the installation

**Note:** Total wiping time for a device will vary as per its storage capacity & erasure standard chosen.

## **REQUIREMENTS**

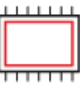

#### **TOP RELATED TOPICS**

How To Wipe iOS [Devices](https://www.bitraser.com/deployment/how-to-wipe-ios.php)

How To [Diagnose](https://www.bitraser.com/deployment/how-to-diagnose-ios.php) iOS Devices

How To [Diagnose](https://www.bitraser.com/deployment/how-to-diagnose-android.php) Android Devices

How To Wipe HDD, PC & [Laptops](https://www.bitraser.com/deployment/how-to-wipe-pc-laptop.php)

How To [Wipe](https://www.bitraser.com/deployment/how-to-wipe-mac.php) Mac

How To Wipe [Multiple](https://www.bitraser.com/deployment/how-to-wipe-multiple-drives.php) Drives

How To Wipe Over [Network](https://www.bitraser.com/deployment/how-to-wipe-over-network.php)

**Processor:** Intel-compatible (x86, x64)

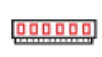

**RAM:** 4 GB Minimum (8 GB Recommended)

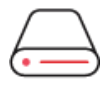

**Hard Disk:** 1 GB of free space in boot volume

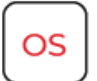

**Operating System:** Windows 11, 10, 8.1, 8, 7

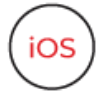

**iOS Version for Device Erasure or Diagnostics:** All versions supported for Erasure

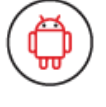

**Android Version for Device Erasure or Diagnostics:** 5.0 and above

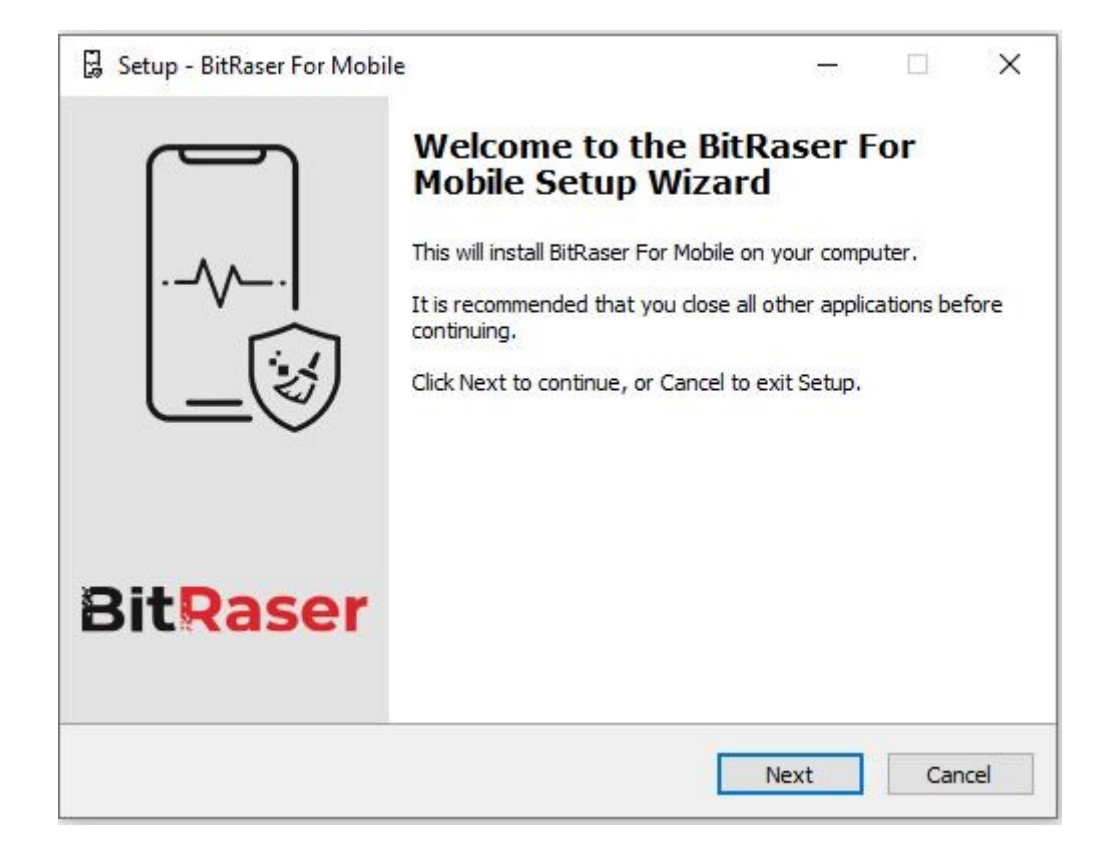

**STEP 3** Accept the License agreement and click 'Next'

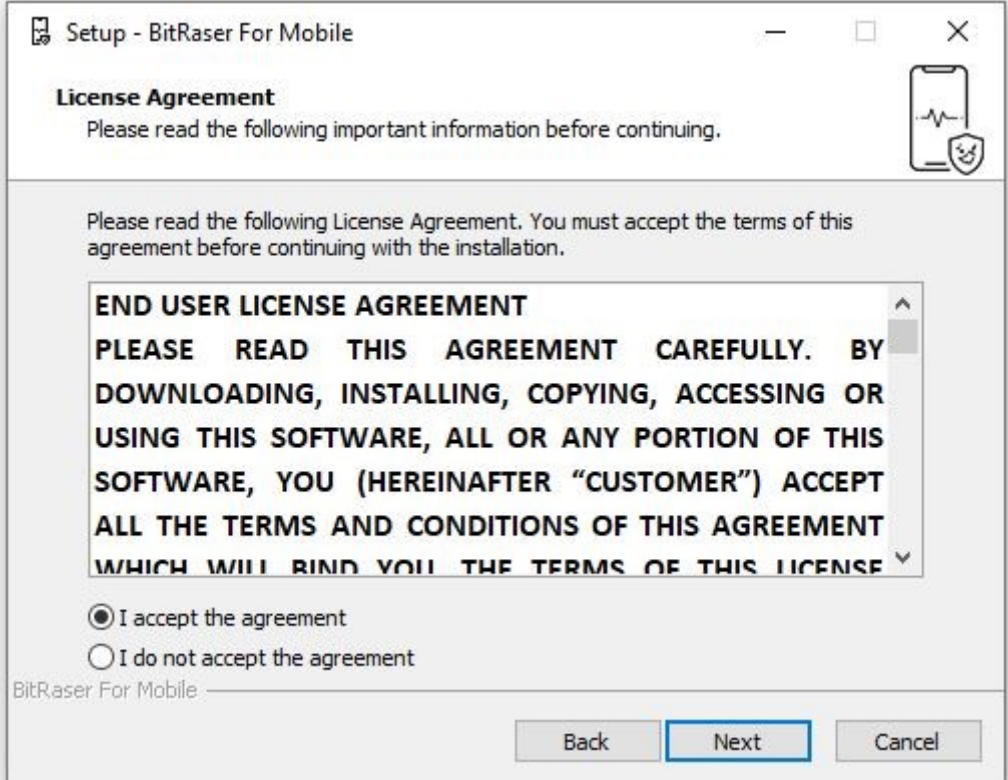

**STEP 4** Select the path for installation.

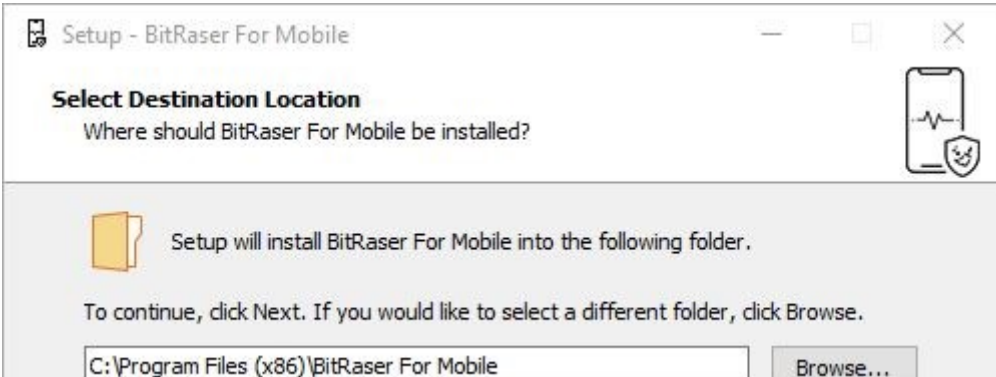

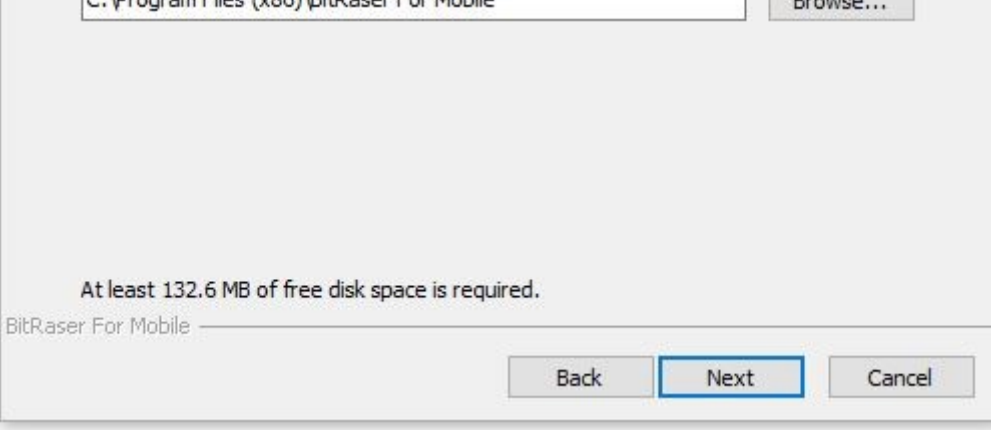

**STEP 5** You will then see a progress bar showing Installation process.

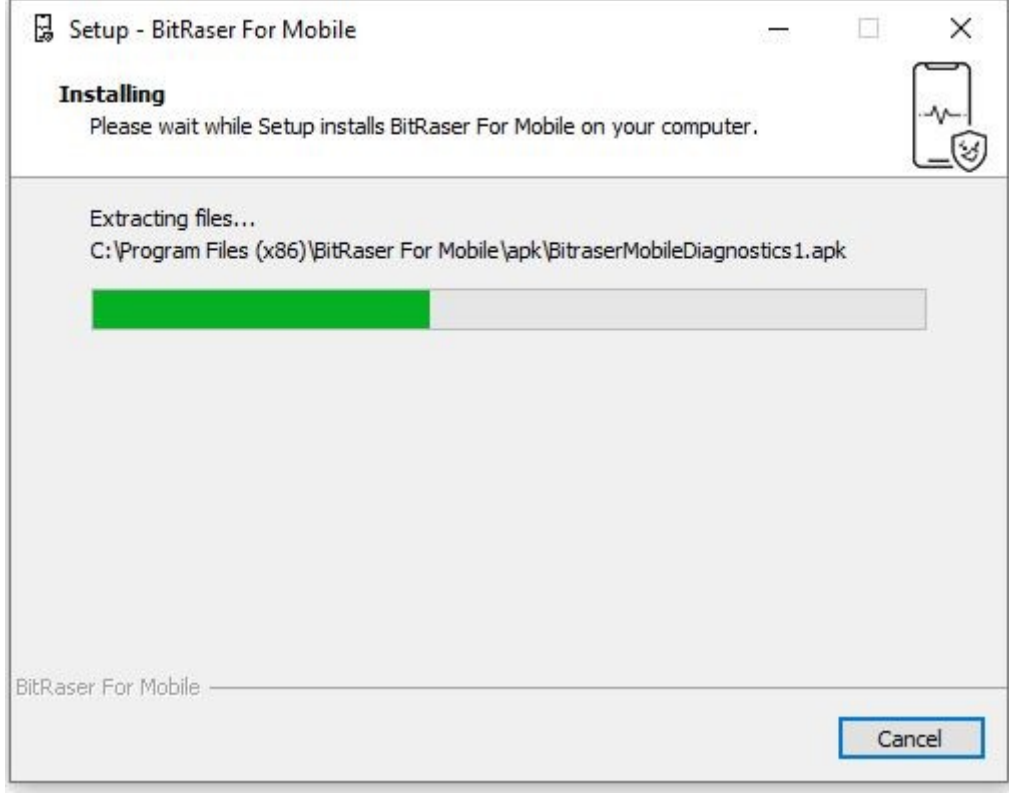

**STEP 6** Software installation is completed.

## **STAGE 3**

Launch and Start the BitRaser Mobile Eraser & Diagnostics Tool to Begin Erasure Process:

**STEP 1** Login to your Cloud account to acquire the licenses purchased. After the connection is established status will show as 'connected'.

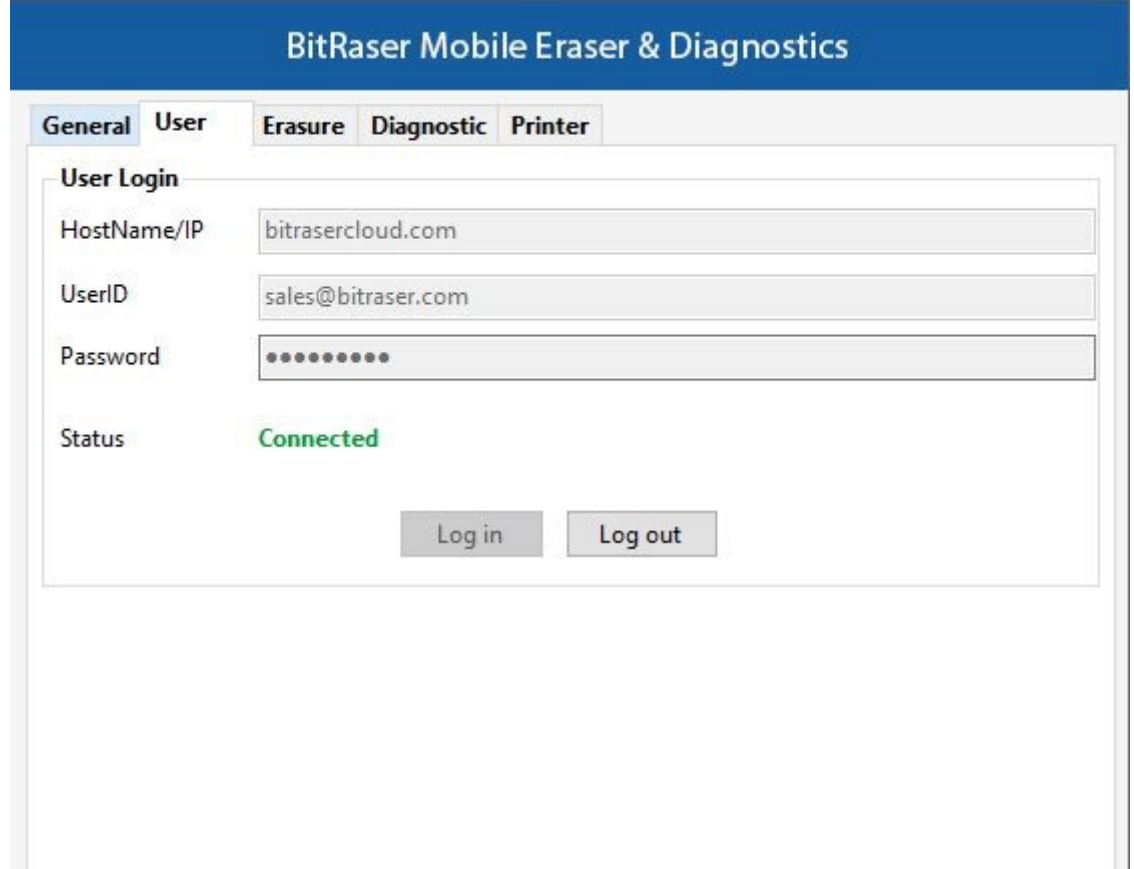

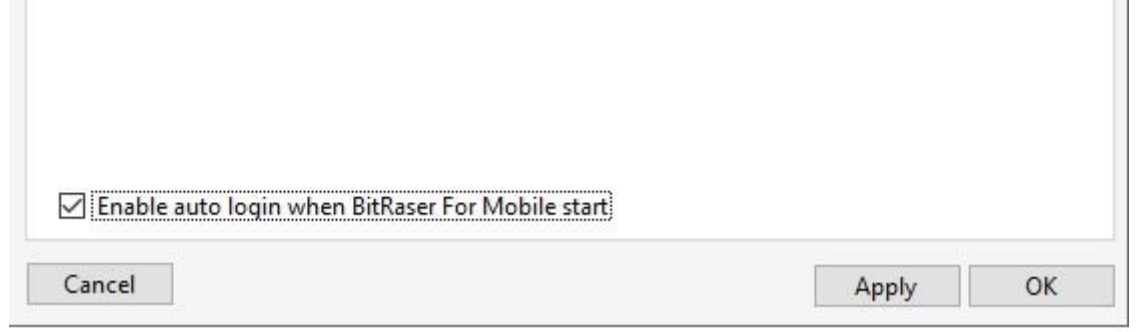

#### **STEP 2** Click OK.

(Select the check box of auto login, so that when the next time you launch the tool, the application gets connected to the cloud account automatically)

- **STEP 3** Connect the Android mobile device(s) to the machine via USB cable. The default erasure standard is pre-selected. You can change the erasure standard according to your requirement.
- **STEP 4** Enable USB Debugging according to the below process.

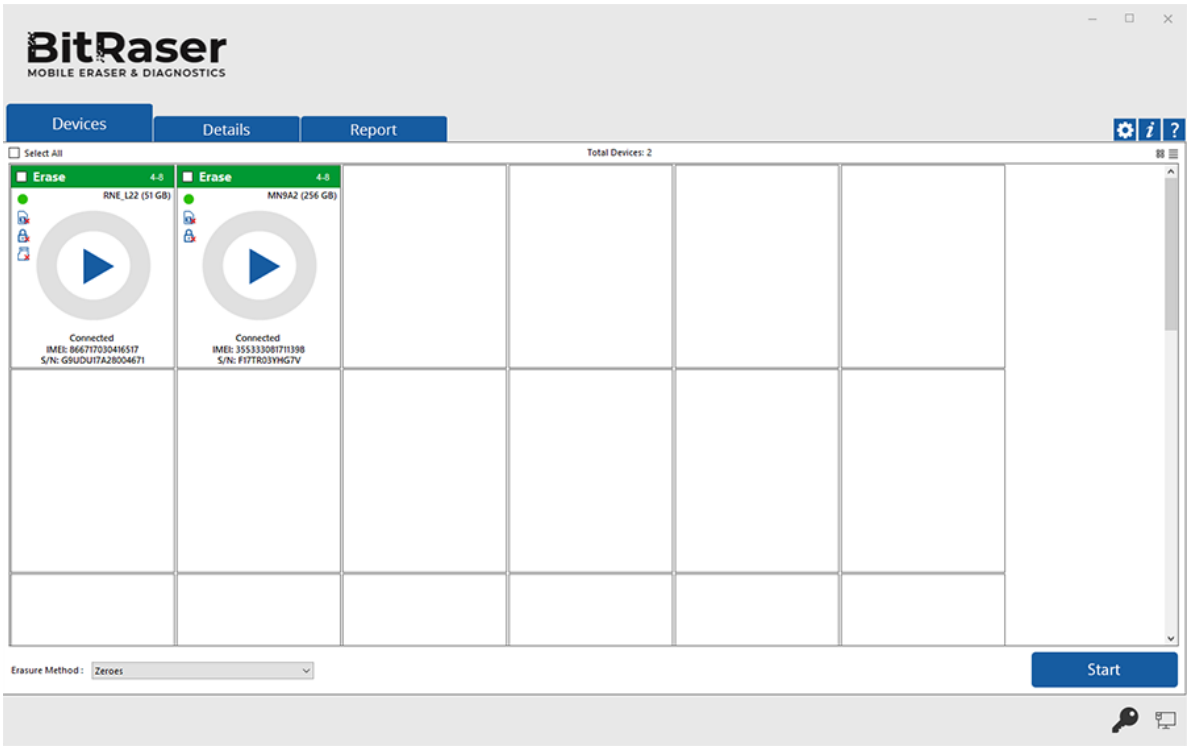

- On the device, go to settings > **About** < **device >**
- Tap **Build Number** under **About Device** for minimum seven times to make Developer Options available.
- Go back to the Settings screen. Scroll down until you see **"Developer Options".**
- o Select Developer Options.
- On Developer Options screen scroll down and enable **USB Debugging.**

Once USB Debugging is enabled, click on the 'Start' Button as displayed above to initiate the erasure process.

**STEP 5** The Erasure process will start on the device. The application will perform secure erasure on the device.

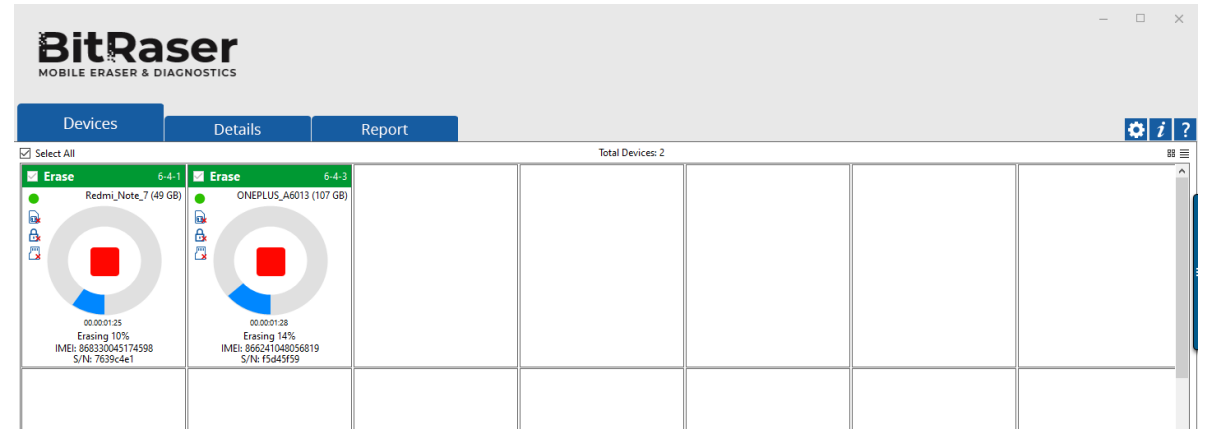

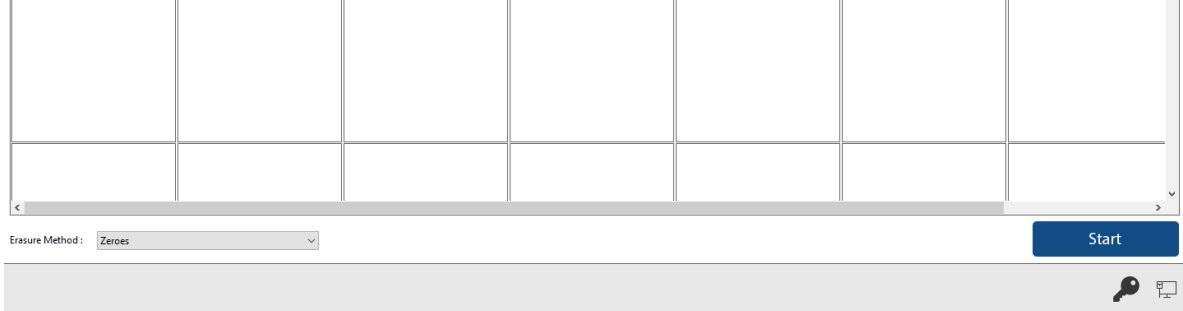

**STEP 6** The erasure process has now been completed on the Android device. After successful completion of an erasure task, the software interface will display 'Completed' as the final status for all the erased

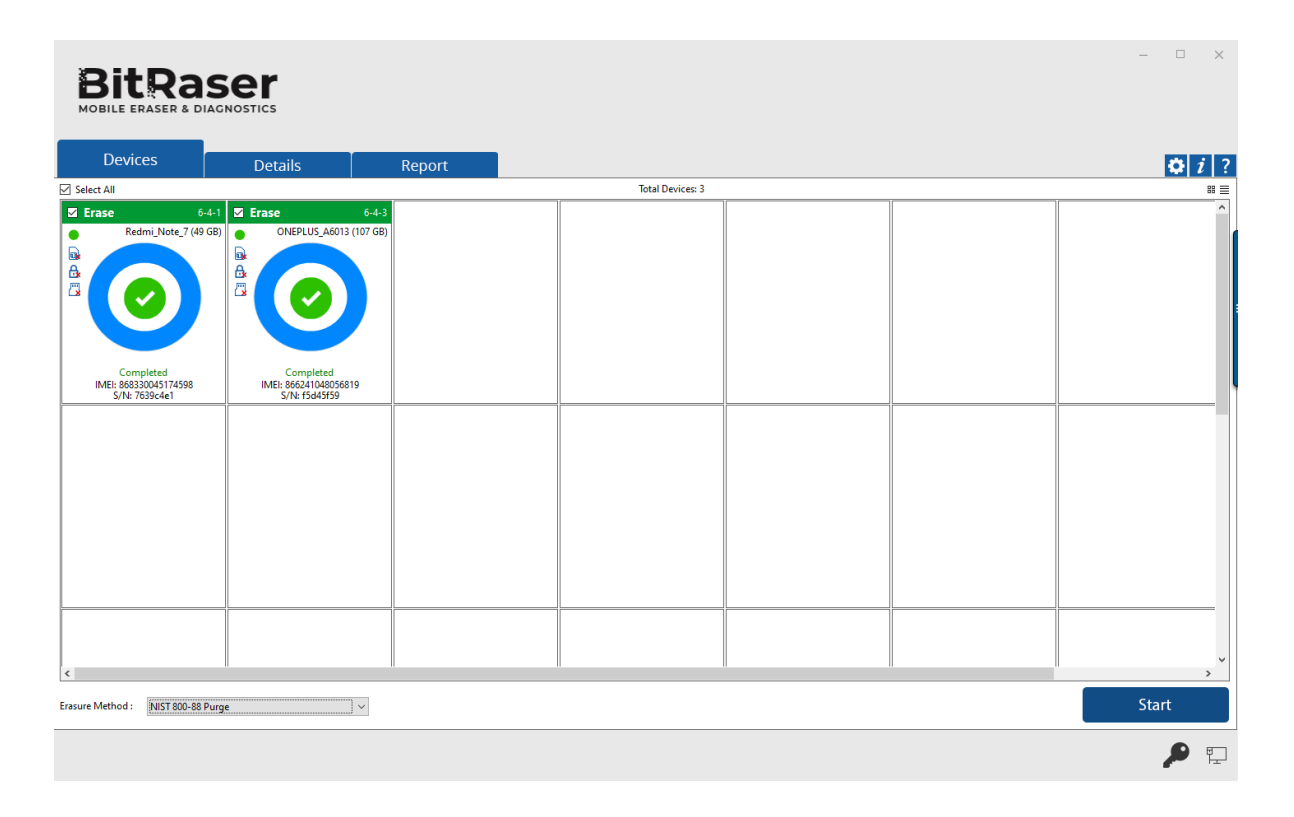

**The digitally signed Eraser Reports for all the erased devices will be automatically saved to your BitRaser Cloud account. You can also view the erasure reports from the 'Report' tab.**